# Hihostels 串接 Siteminder 說明

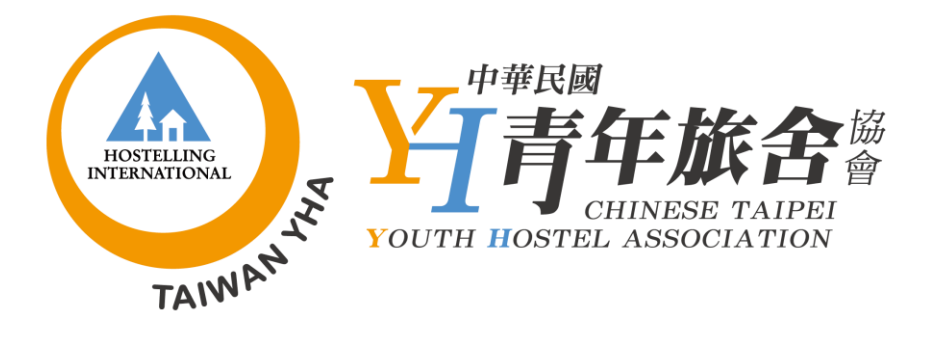

#### Hihostels串接Siteminder流程

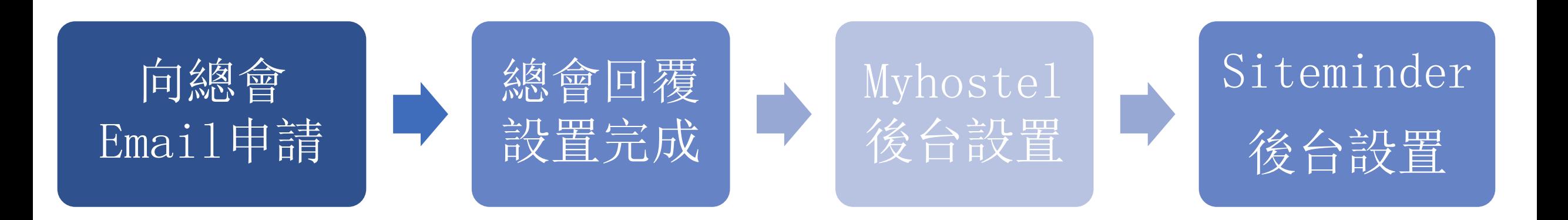

#### 串接申請信請Email至 SUPPORT@HIHOSTELS.COM

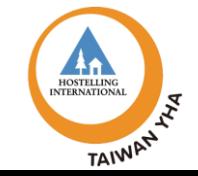

## Step1. 向總會Email申請 - 範本

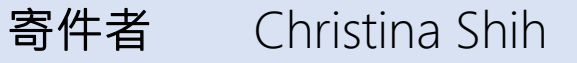

收件者 SUPPORT@HIHOSTELS.COM

主旨 Ask to set up the connection to Siteminder - ID \*\*\*\*\*\*\*\*\*

信件內文

Dear Sir/Madam,

This is hostel name  $ID$  \*\*\*\*\*\*\*\*\*\* . (此ID = Myhostel ID)

We are writing this email because we would like to set up the connection to Siteminder. We are one of Siteminder members.

When the configuration is complete, please offer us the **hotel code** on Siteminder.

Many thanks, Christina

# Step2. 總會回覆設置完成–範本

#### 寄件者 JPALLETT@HIHOSTELS.COM

收件者 Christina Shih

主旨 RE: Ask to set up the connection to Siteminder - ID \*\*\*\*\*\*\*\*\*\* Case # \*\*\*\*\*

信件內文

Hi Christina, Thank you for your email.

I have added the connection to Siteminder now. The hostel will now need to mark their products as Interface products in My Hostel. Once marked, the connection will be ready for them to manage their availability.

Kind regards, Jason Pallett

### Step3-1. Myhostel後台設置

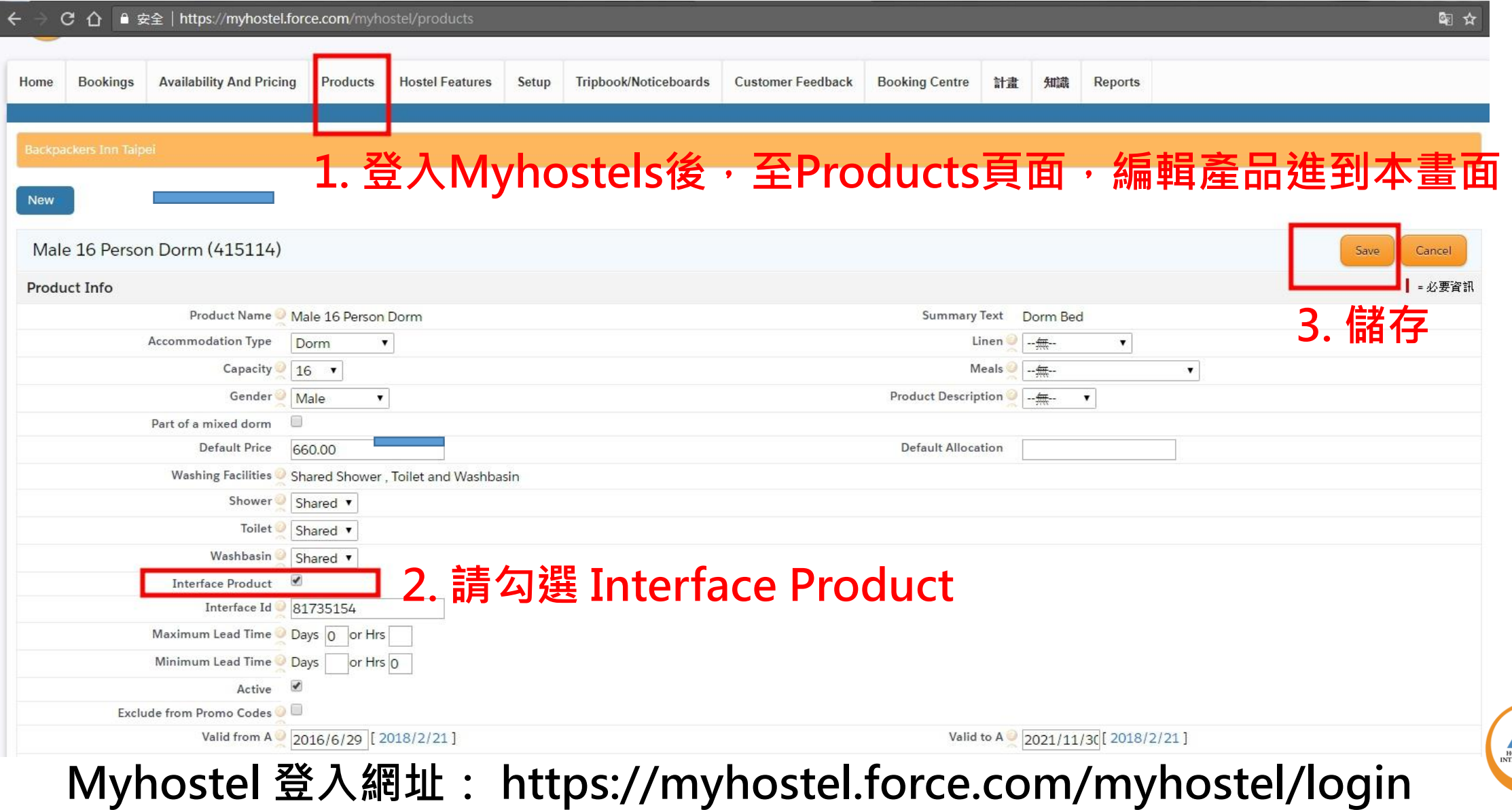

TAIWAN

# Step3-2. Myhostel後台設置

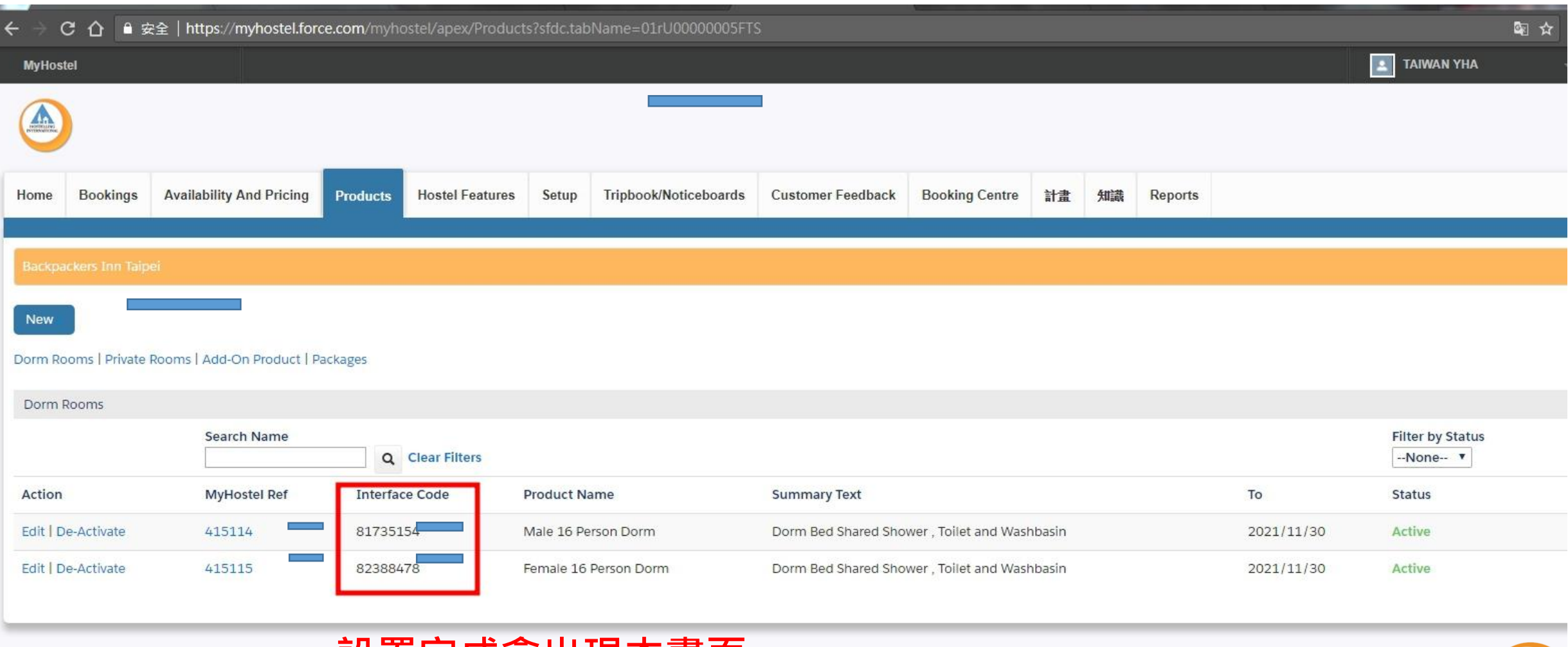

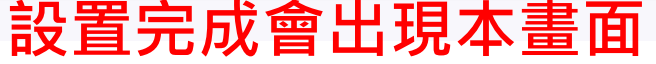

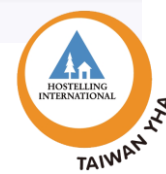

## Step4-1. Siteminder後台設置

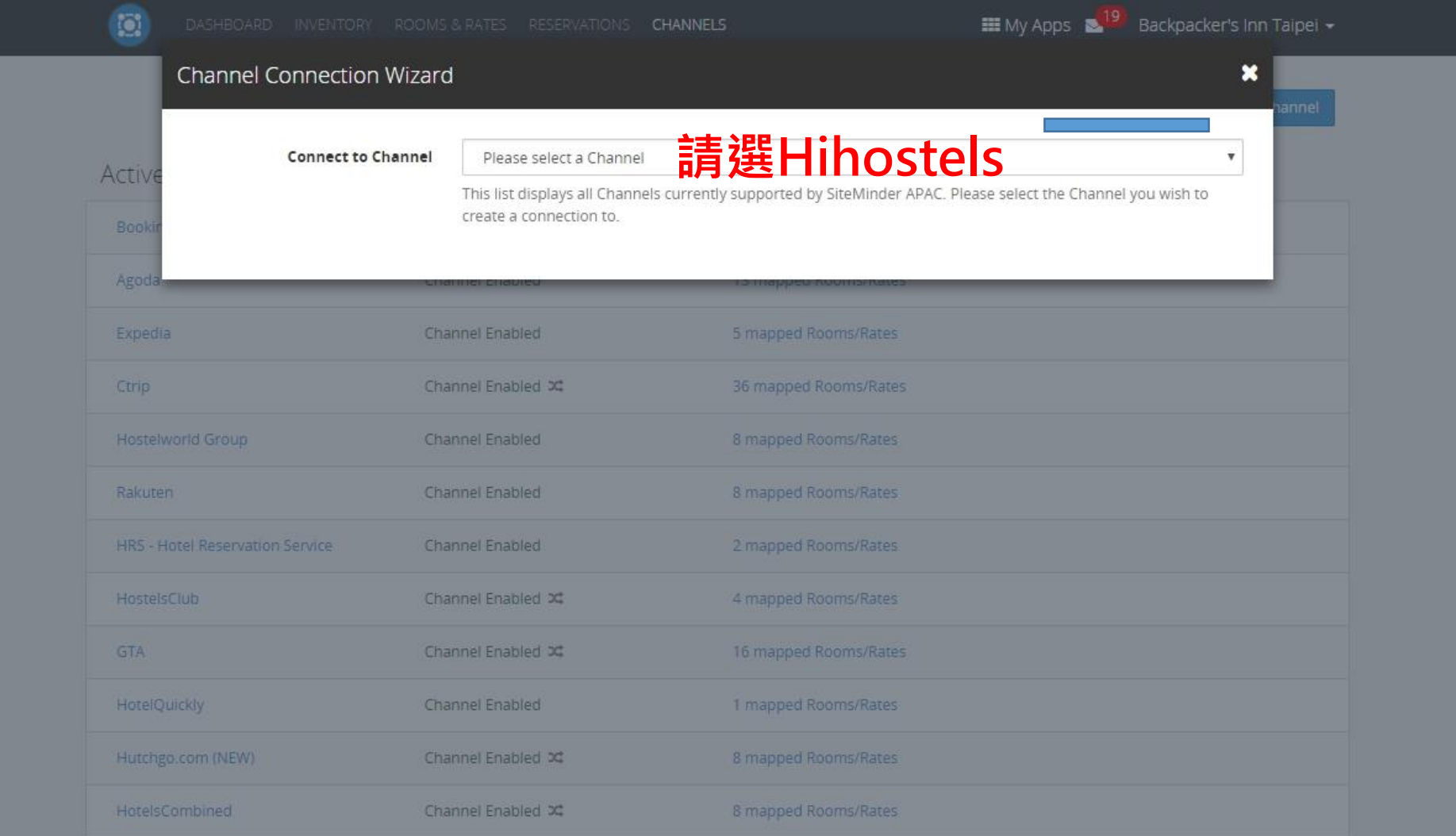

**TAIWP** 

#### Siteminder 登入網址: https://login.siteminder.com/login/auth

#### Step4-2. Siteminder後台設置

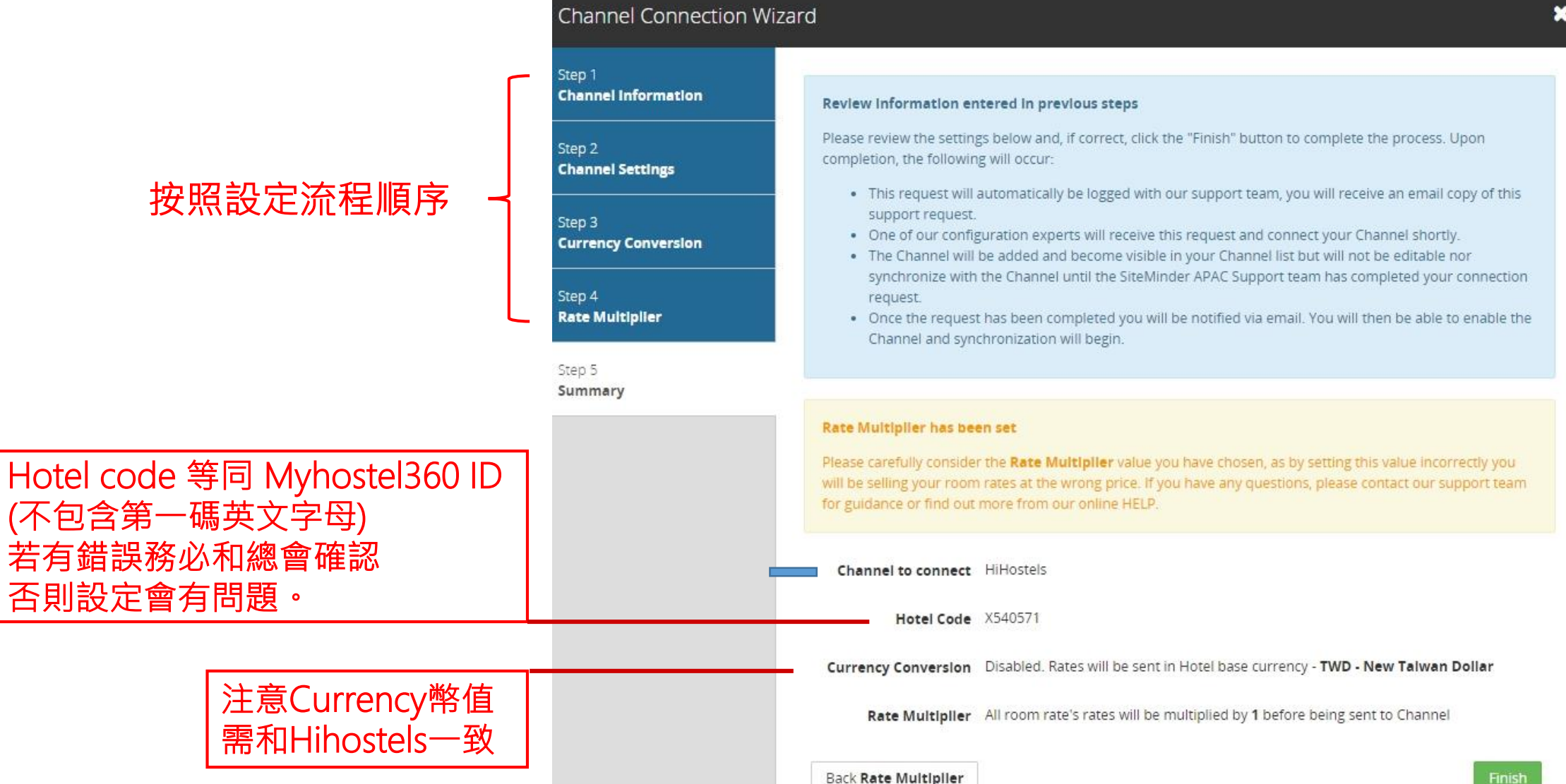

#### Step4-3. Siteminder後台設置

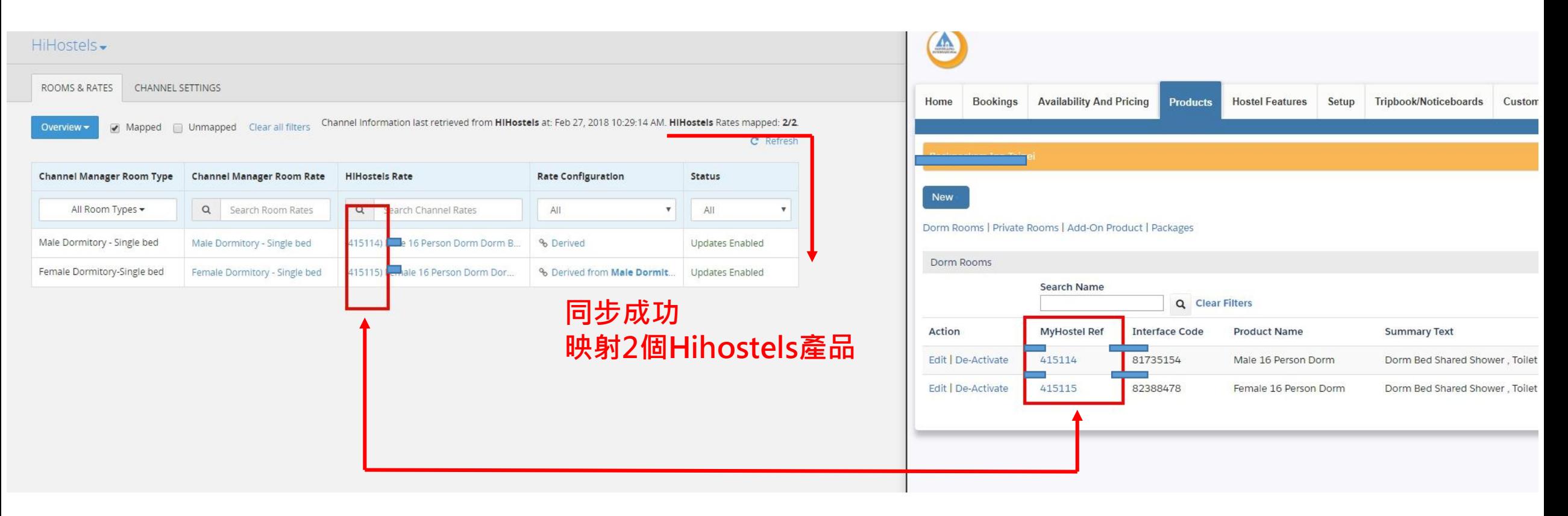

#### **▲ Siteminder 後台完成畫面**

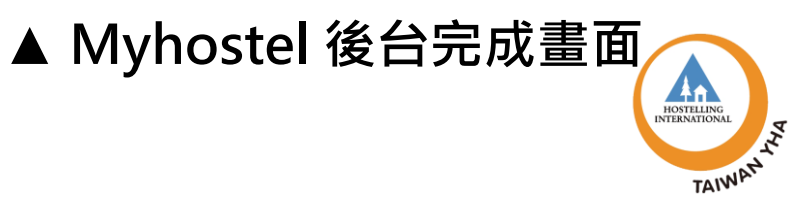

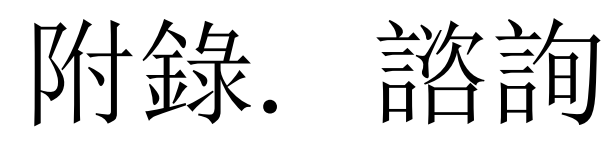

Q:如尚未成為 Siteminder會員,想要了 解試用詳情?

- 請洽Siteminder台灣窗口:Ching Lee 李昱慶
	- $P: (02)7705 4489$
	- E-Mail: ching.lee@siteminder.com
- 營業時間:Mon Fri, 08:00 17:00

Q:兩平台串接操作問題?

- Myhostel Knowledge 教學 [Connect to Siteminder](https://myhostel.force.com/myhostel/articles/en_US/Procedure/Connecting-to-Siteminder?popup=false&navBack=H4sIAAAAAAAAAIuuVipWslLyzssvz0lNSU_1yM9NVdJRygaKFSSmp4ZkluSA-KVAvn5uZUZ-cUlqjn58aaZ-NkyHPpCDot2-ODWxKDnDVqk2FgATiFvYXgAAAA)
- 總會客服信箱:support@hihostels.com
- Siteminder 客服 +886 2 7705 4489

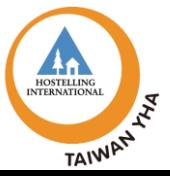

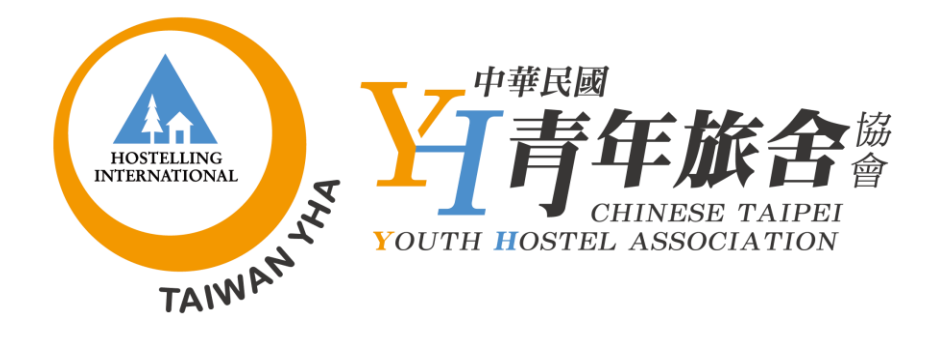

#### 聯絡人: Sue 蘇意云 電話: 02-2331-1102 信箱: sue.yy@yh.org.tw